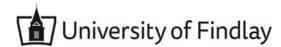

## **Overview:**

This document explains how Students can apply for program completion.

- The recommended browser for accessing Workday is Google Chrome. However, Mozilla Firefox and Apple Safari may also be used.
- For assistance or training using these procedures, email the Office of the Registrar at registrar@findlay.edu.

### Icons referred to in this document

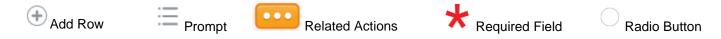

## **Apply for Program Completion**

- 1. Click the **Academics** application on the Workday homepage.
- 2. Under the My Academics section, click Apply for Program Completion.

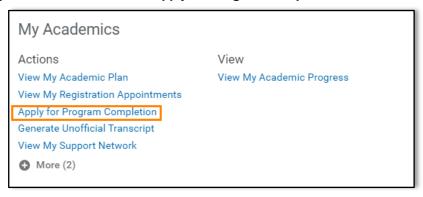

3. The Program Completion Application page displays.

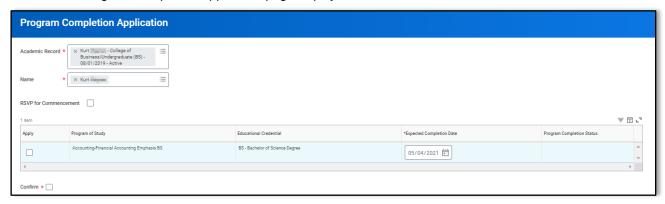

- Click the Prompt to select the Academic Record.
  Note: If you only have one Academic Record it auto-populates into this field.
- 5. The Name auto-populates.

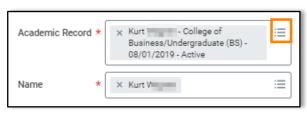

# **Student: Apply for Program Completion**

6. Click the checkbox to RSVP for Commencement, if you wish to attend the Commencement ceremony. Note: If you select this option, you will receive an inbox item to confirm your Commencement ceremony.

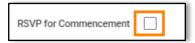

7. Click the **checkbox** under **Apply**.

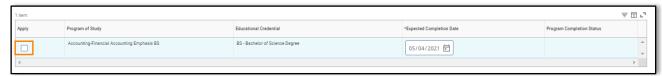

8. Click the **checkbox** to **Confirm** the Program Completion Application is correct.

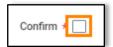

9. Click OK.

#### **Notes:**

- This process routes to your Academic Advisor for review and approval, if appropriate.
- You will receive several Workday Inbox items to complete, including how to update your Diploma address and Diploma name, if needed.